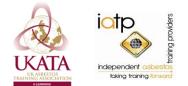

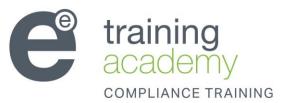

# **Getting Started**

Receive an email from <u>admin@learnbyee.co.uk</u> containing link to course and unique login details. Please check the junk/spam folder if it is not in the inbox.

T

Login details are case sensitive. If you are copying and pasting, please type in the last character to avoid adding an extra space: eg Password: 6YDRNR4P - copy and paste in yellow and type in the P

## T

You will enter at <u>My courses</u> please click the course you have been invited to complete

U

### **Existing Users**

Users who have previously been enrolled on a course will only receive the username. If you have forgotten your password please follow the link on the email Please note, all emails will be sent to the original email used to enroll you so you may need to contact your line manager to receive the email.

**Disclaimer:** Before proceeding you must accept Environmental Essentials user terms and conditions and confirm you are the named person taking the course.

Please click the box with your mouse to confirm and start the course

#### 1

**Sound:** Please note all courses are narrated and you will require speakers or headphones

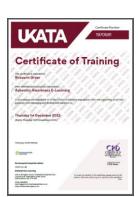

#### Downloading your certificate

Once you have passed the exam, download your certificate from the course launch page or from the certificate tab.